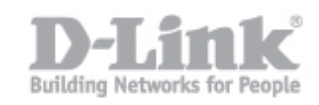

Paso 1 – Ingrese a la interfaz de configuracion del DGS-3120

La IP por defecto es la 10.90.90.90

Nombre de usuario: admin

Contraseña: en blanco

•

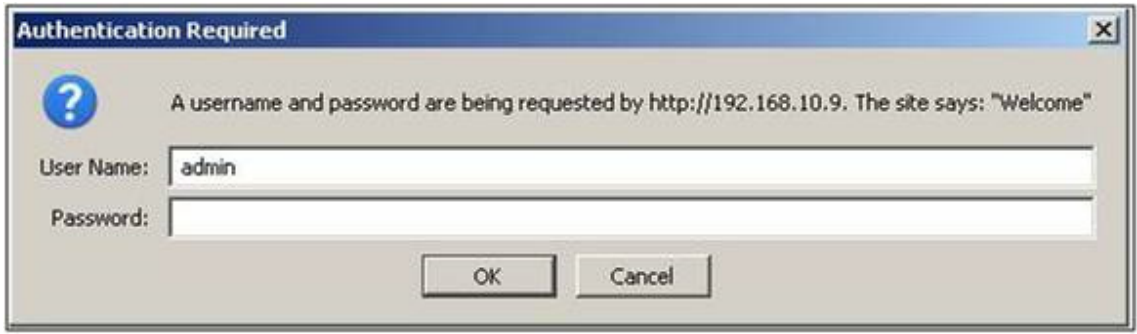

Paso 2 – Dirijase a L2 Features > VLAN > 802.1Q VLAN Settings

Paso 3 – Haga Click en la pestaña Add/Edit VLAN

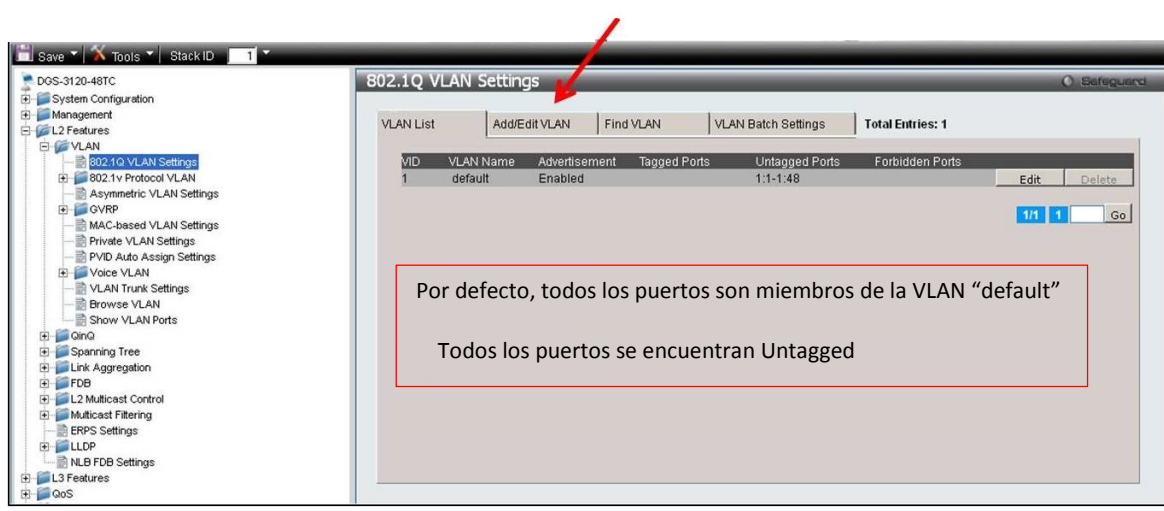

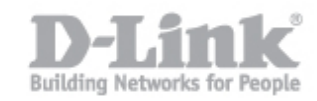

- VID: agregue el VLAN ID <1-4094>
- VLAN Name: Configure un nombre para la VLAN
- Unit: Seleccione el switch en stack para crear la VLAN (si esta en stack)

Paso 4 – Seleccione los puertos que pertenecen a la VLAN

Untag: El puerto es un miembro de una VLAN sin etiqueta, los paquetes enviados por esta vlan son desmarcados.

Tag: El puerto es un miembro de una VLAN con etiqueta, los paquetes enviados tendran una etiqueta con informacion de la VLAN.

Forbidden: Prohibe que un puerto pertenezca a una VLAN, incluso si se indica que pertenecera en GVRP.

Not Member: El puerto no es miembro de la VLAN.

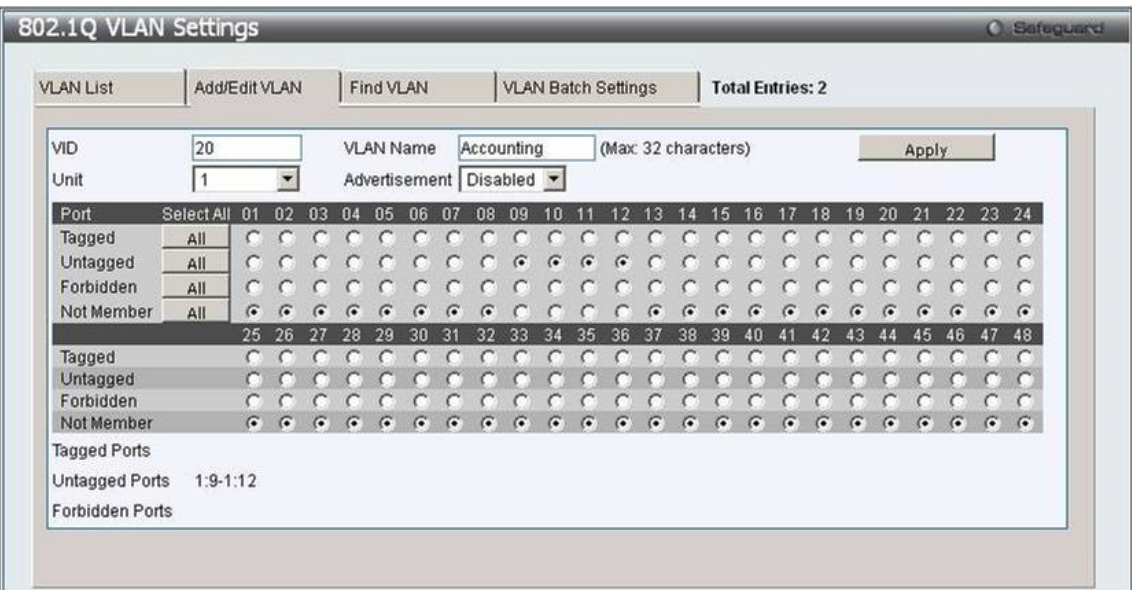

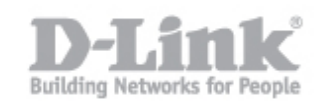

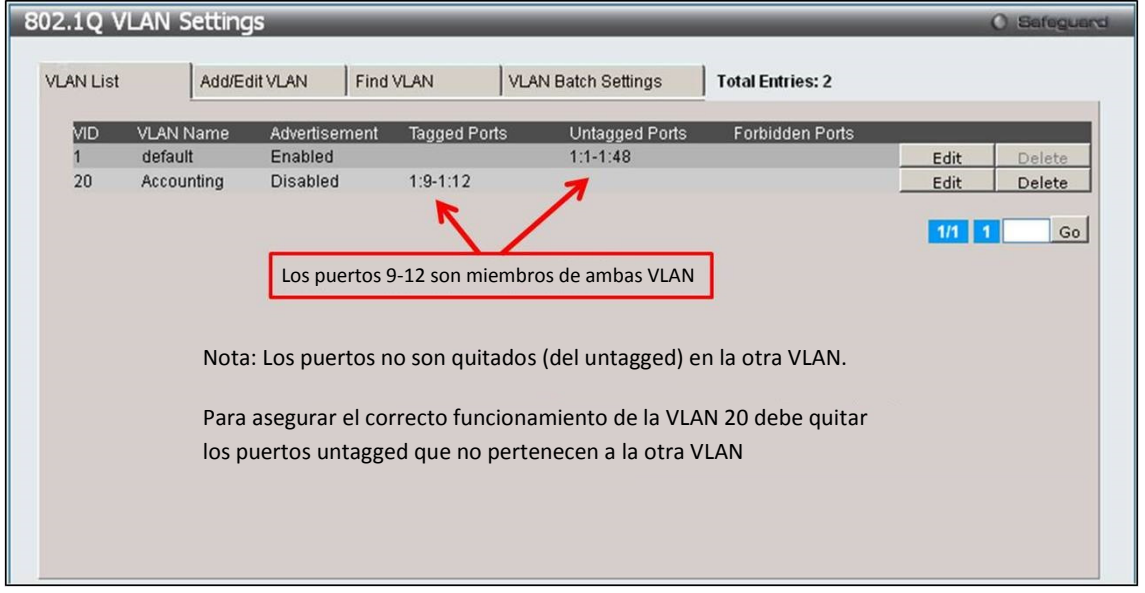

Paso 5 – Presione el boton Apply y luego podra ver las VLAN creadas

Paso 6 – Haga click en **Edit** de la VLAN 1 para quitar los puertos que pertenecen a la VLAN 20

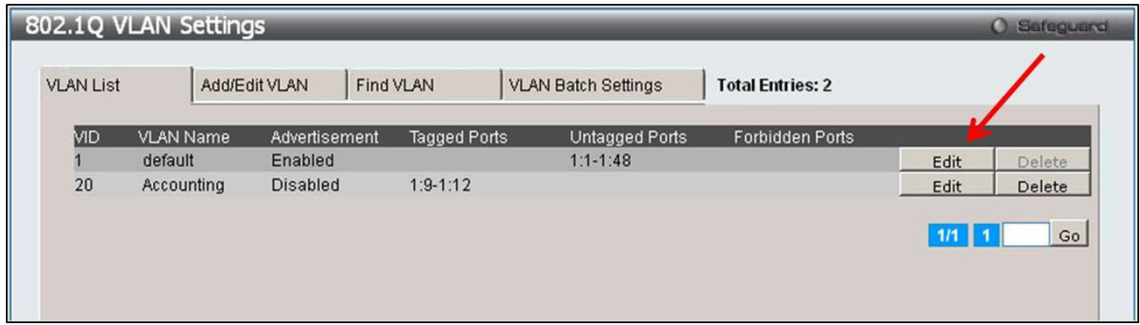

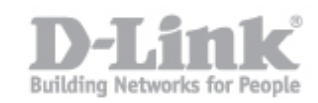

## Paso 7 – Marque los puertos que pertenecen a la otra VLAN como Not Member

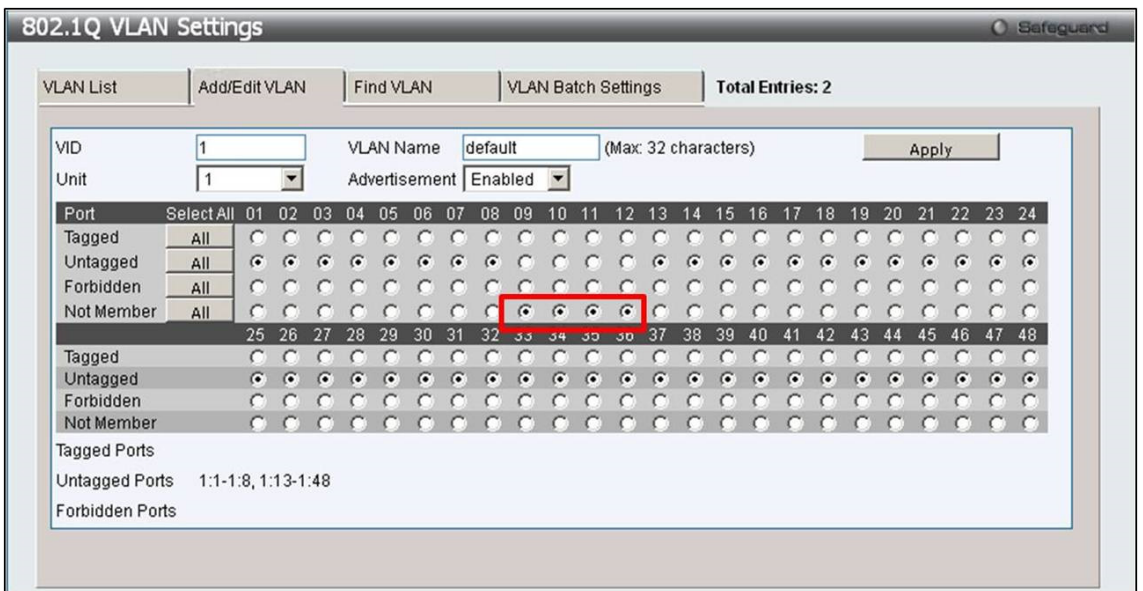

## Paso 8 – Haga clieck en Apply

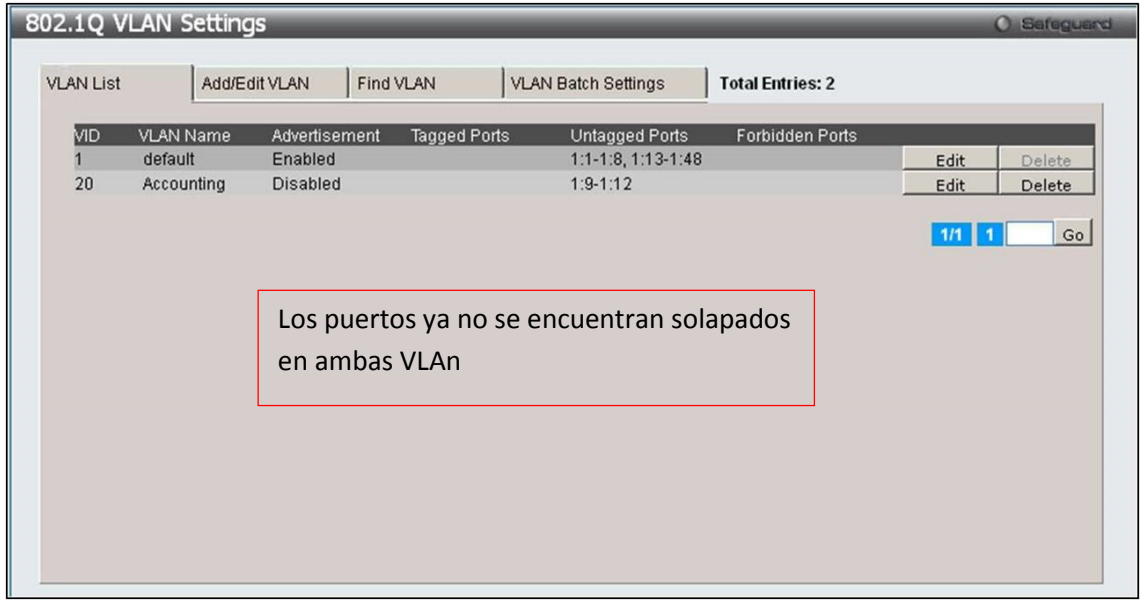

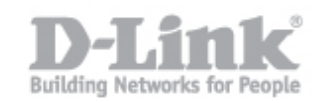

## El PVID (Port VLAN ID) de cada puerto se ajustará automáticamente a la nueva VLAN. No se necesita ninguna configuración.

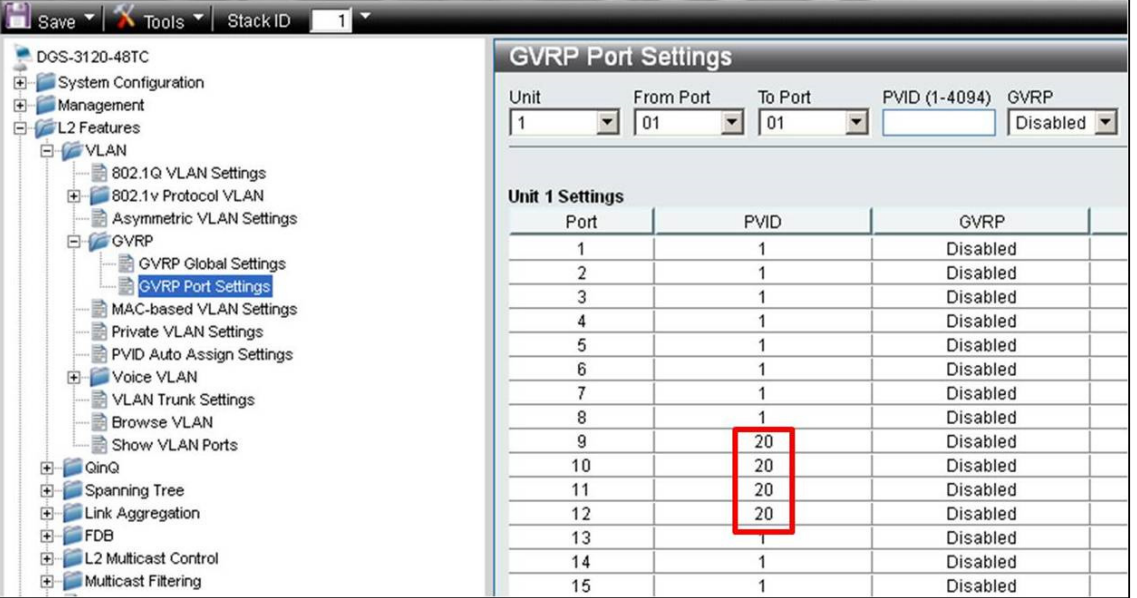